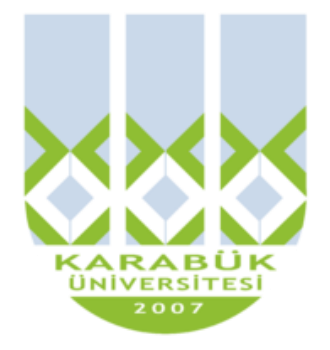

## **ENM 108**

# **BİLGİSAYAR DESTEKLİ TEKNİK RESİM**

**Yrd.Doç.Dr. İnan KESKİN**

**inankeskin@karabuk.edu.tr**

**KBUZEM** Karabük Üniversitesi Uzaktan Eğitim Uygulama ve Araştırma Merkezi

## **11. HAFTA**

### **3 Boyutlu Katı Nesnelerin Modellenmesi**

AutoCAD ile üç boyutlu modelleme uzun ve geniş kapsamlı bir sürectir. Üç boyutlu modelleme yaparken öncelikle 3D hidden veya conceptual Visual Style görünümünde çalışılması önerilmektedir. Bu sayede doluluk ve boşluklar daha kolay algılanmaktadır. Katı modellerin yüzleri doğaları gereği ağ yapısındadır. Diğer bir ifade ile mesh haline getirilmiştir.

Modelleme işlemleri 2 grupta anlatılacaktır. Standart nesneler en çok kullanılan başta olmak üzere modellenecek, daha sonra da 2 boyutlu çizimlerden 3B nesneler oluşturma yöntemleri anlatılacaktır. Anlatımda, önce komutun teorik açıklaması yapılacak daha sonrada basit bir modelleme yapılacaktır.

#### **Standart Nesneler**

#### *Box: Dikdörtgen Prizma*

Draw>Modelling>Box Command: box

Bu komut standart düzlemlere paralel veya paralel olamayan dikdörtgen prizma modeli oluşturmak için kullanılır. Tabanı bir dikdörtgen olarak belirlenip yüksekliği çizim birimi cinsinden tanımlanan bir dikdörtgen prizma çizilmiş olunur.

Komut girildiğinde önce, Specify first corner or [Center]: iletisi ile birinci köşe noktasının tanımlanması istenir. p1 noktasını tıkladığınızda Specify other corner or [Cube/Length]: iletisi ile diğer (çapraz) köşe noktasının tanımlanması istenir. p2 noktasını tıkladığınızda bu iki nokta taban yüzeyi köşeleri olur. Daha sonra Specify height or [2Point]: iletisi ile yüksekliğin belirlenmesi istenir. Bu arada siz imleci +Z veya –Z yönünde hareket ettirdikçe imlecin bulunduğu noktaya kadar katı nesne oluşturulur. p3 noktası tıklandığında, belirli bir ölçüsü olamayan bir dikdörtgen prizma modllenmiş olur.

Command: box Specify first corner or [Center]: p1 Specify other corner or [Cube/Length]: p2 Specify height or [2Point]:p3

 Corner of box: bir başlangıç noktasının ardından iki karşılıklı köşe ve ardından yükseklik tanımlanır.

- Center: belirlenen bir merkez çevresinde merkezden (center of box) karşılıklı köşelerden birinin uzaklığını belirleyip daha sonra yükseklik verilmesi gerekir.
- Cube: box komutunun oldukça sık kullanılan bir alt seçeneğidir. Herbir kenara eşit uzunluk vererek altı yüzlü bir birbirine eşit boyutta bir küb (Cube) elde edilir.
- Lenght: prizma, uzunluk (Length) seçilerek, genişlik ve yükseklik boyutlarıyla çizim yapılır.

#### *Cylinder: Silindir*

Draw>Modelling> Cylinder Command: Cyl

Bu komut katı silindir oluşturmak için kullanılır. Komut girildiğinde silindirin taban dairesinin çizilmesi için çember komutunda olduğu gibi merkezin tanımlanması istenir. Merkez için bir p1 noktası tanımlandığında yarıçapın tanımlanması istenir. Yarıçap için de bir p2 noktası tanımlandığında (p1, p2 noktaları arası yarıçap olacaktır), son olarak silindirin yüksekliğinin tanımlanması istenir. Bunun için de bir p3 noktası tanımlandığında silindir oluşturulacaktır. Bu komut ile çap yada yarıçapı esas alınarak çizim yapılabilmektedir.

- 1. Cyl komutunu verin
- 2. Silindirin çapını girin. Enter ile onaylayın
- 3. Silindirin yüksekliğini girin. Enter ile onaylayın

Command: cyl Specify center point of base or [3P/2P/Ttr/Elliptical]: p1 Specify base radius or [Diameter] : p2 Specify height or [2Point/Axis endpoint] : p3

#### *Cone: Koni*

Draw>Modelling> Cone Command:Cone

Bu komut katı koni modellemek için kullanılır. Koni taban yüzeyi dairedir. Bu nedenle taban yüzeyi oluşturma yöntemleri silindir modellemede olduğu gibidir. Taban yüzeyini oluşturduktan sonra bir yükseklik tanımladığınızda üst yüzey yarıçapı 0 olan sivri koni modellenir. Üst yarıçapı girilerek kesik koni de modellenebilir. Merkez için bir p1 noktası tanımlandığında yarıçapın tanımlanması istenir. Yarıçap için de bir p2 noktası tanımlandığında (p1, p2 noktaları arası yarıçap olacaktır), son olarak koninin yüksekliğinin tanımlanması istenir. Bunun için de bir p3 noktası tanımlandığında (bu nokta ters koni için –Z yönünde olmalıdır) koni oluşturulacaktır.

Yarıçapını veya çapını sorarak merkezcil bir koni çizimi için bir merkez işaretlenir yarıçap/çap ve yüksekli değerleri girilir. Bunun için aşağıdaki sıralama takip edilir.

- 1. Cone komutu verilir.
- 2. Konin merkezi işaretlenir.
- 3. Konin çap yada yarı çapı girilir. Enter ile onaylanır.
- 4. Koninin yüksekliği girilir. Enter ile onaylanır.

Command: cone Specify center point of base or [3P/2P/Ttr/Elliptical]: p1 Specify base radius or [Diameter] : p2 Specify height or [2Point/Axis endpoint/Top radius] : p3

*Sphere: Küre*

Draw>Modelling> Sphere Command: sphere

Bu komut katı küre modellemek için kullanılır. Merkezi, yarıçapı veya çapının tanımlanması ile modellenir. Ayrıca 3P yöntemi ile 3 noktadan geçen, 2P yöntemi ile çapının son noktaları tanımlanan ve Ttr yöntemi ile iki nesneye teğet yarıçapı tanımlanan kürenin modellenmesi yapılabilir. Merkezi için p1 ve yarıçapı için p2 noktalarının (bu iki nokta arası yarıçap olacaktır) tıklanması ile kürenin modellenmesi aşağıdaki gibi yapılır.

Command:sphere Specify center point or [3P/2P/Ttr]:p1 Specify radius or [Diameter]:p2

*Pyramid: Piramit* 

Draw>Modelling> Pyramid Command: pyr

Bu komut katı piramit modellemek için kullanılır. Piramit taban yüzeyi düzgün çokgendir (Polygon). Geçerli olan kenar sayısı 4 dür. Yani komut girildiğinde taban yüzeyi kare olan piramit modellenir. Taban yüzeyi kenar sayısı (en az 3) Sides seçeneği ile değiştirilebilir. Taban yüzeyi çokgeni hem çember yöntemi (merkezi ve yarıçapı

girilen sanal çember) ile hem de kenar yöntemi ile (kenar uzunluğu ve konumu tanımlanarak) oluşturulabilir. Varsayılan durumda, merkezi ve yarıçapı tanımlanan çemberin dışına (Circumscribed) çokgen taban yüzeyi oluşturulur. Inscribed seçeneği ile değiştirilerek merkezi ve yarıçapı tanımlanan çember dışına, taban yüzeyi oluşturma yöntemi de kullanılabilir. Merkezi, yarıçapı ve yüksekliği grafik alanda herhangi noktalar tıklanarak varsayılan kare piramidin modellenmesi aşağıda anlatıldığı gibidir.

Komut verilerek işleme başlanıldığında herhangi bir parametre etkinleştirilmezse kare tabanın iç yarıçapı ve yüksekliği ile bir piramit elde edilir. Piramit çizmek için;

- 1. Piramit komutunu verin ve piramidin merkezini belirleyin.
- 2. Piramidin dışına yerleştirileceği sanal merkezin çapını girin. Enter ile onaylayın
- 3. Piramidin yüksekliğini girin. Enter ile onaylayın.

Command: pyr 4 sides Circumscribed Varsayılan kenar sayısı 4 ve çember dışına.

Specify center point of base or [Edge/Sides]: p1

Specify base radius or [Inscribed] : p2

Specify height or [2Point/Axis endpoint/Top radius] : p3

- Edge: piramit kenar uzunluğu girilerek çizilir.
- Sides: Piramidin kaç kenarlı olacağına bu parametre ile karar verilir.
	- 1. Piramid komutunu verin
	- 2. Kısayol menüsünden Sides seçeneğini işaretleyin
	- 3. Piramidin tabanının kenar sayısını belirtin. Enter ile onaylayın.
	- 4. Herhangi bir yöntemi kullanarak piramid çizimini tamamlayın.
- 2 Points: pramidin yüksekliği iki nokta işaretlenerek tanımlanır.
- Axis Enpoint: Piramit çiziminde yüksekliği verirken tepe noktasının uzaydaki konumunu belirtmek mümkündür. Bu sayede piramidin yüksekliği de zeminle yaptığı açıda kendiliğinden ayarlanmış olacaktır.
- Top Radius: piramidin yüksekliğini belirlerken, kesik piramit oluşturmamıza olanak tanır. Bunun için kesik piramidin tabanı yanında tavanının da yarıçapını belirtmek gerekecektir.
	- 1. Piramit komutunu verin ve tabanını herhangi bir yöntemle belirleyin
	- 2. Yükseklik sorulduğunda, kesik piramit elde etmek için kısa yol menüsünden Top Radius seçeneğini işaretleyin
	- 3. Kesik piramidin tavanının yani üstünün yarıçapını girin. Enter ile onaylayın
	- 4. Piramidin yüksekliğini girin. Enter ile onaylayın

*Wedge: Kama*

Draw>Modelling> Wedge Command: we

Bu komut kama biçiminde (Tam prizmanın köşegeninden yarıya kesilmiş) prizma modellemek için kullanılır. Kama modellemede dikdörtgen prizmada kullanılan yöntemler kullanılır. Taban yüzeyi köşeleri, grafik alanda tıklanan p1 ve p2 noktaları, yüksekliği yine tıklanan p3 noktası olan kamanın modellenmesi aşağıda anlatıldığı gibidir.

Command: we Specify first corner or [Center]: p1 Specify other corner or [Cube/Length]: p2 Specify height or [2Point]: p3

- Corner of Wedge: bir başlangıç noktasının ardından iki karşılıklı köşe ve ardından yükseklik kullanılır.
- Center: kullanıcının belirlediği bir merkezin çevresinde, merkezden karşılıklı köşelerden birinin uzaklığını belirleyip daha sonra yükseklik verilir.
- Cube:alt bir seçenektir aynı uzunluk kullanılarak çizilir.
- Length: üçgen prizmayı Length seçip, genişlik ve yükseklik boyutlarını girerek çizmek için kullanılır.

#### *Torus: Halka-Simit*

Draw>Modelling> Torus Command: tor

Bu komut merkezi, yarıçapı veya çapı ve halka yarıçapının tanımlanması ile halka (Oring) modellemede kullanılır. Halka eksen çemberinin geçtiği 3 nokta (3P), çapının son noktaları tanımlanan (2P) ve 2 nesneye teğet, yarıçapı tanımlanan (Ttr) halka da modellenebilir. Merkezi, model yarıçapı ve halka yarıçapı grafik alanda tıklanan herhangi noktalar olan ölçüsüz bir halkanın modellenmesi aşağıda açıklandığı gibidir.

Command: tor Specify center point or [3P/2P/Ttr]: p1 Specify radius or [Diameter]: p2 Specify tube radius or [2Point/Diameter]: p3

AutoCAD'in Torus aracı kullanılarak bir rugby veya Amerikan futbolu topu benzeri bir nesne çizilebilinir. Bunun için Torus yarıçapını eksi (-) bir değerle yanıtlamak ve

7

daha sonrada tüp çapına da artı (+) değer girmek gerekmektedir. Tüpün çap/yarıçap değeri, eksi olarak verilen torus değerinin artı olanından büyük olmalıdır.

**Örnek:** Simidin toplam yarıçapını eksi değer olarak 190 (-190) girin. Daha sonra halkanın kendi yarıçapını "200" den büyük bir + değer 450 olarak girin (Şekil 1).

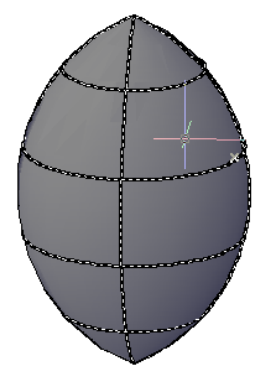

#### **Şekil 1**. Torus aracı kullanılarak çizilen bir model

#### *Helix: Helezon*

Draw>Helix Command: helix

Bu komut 3 boyutlu helisel bir çizgi oluşturmada kullanılır. Bu çizgi de Sweep komutunda 3B helisel yol olarak seçildiğinde yay, vida, dişli vb modeller yapılabilir. Taban merkezi p1, yarıçapı merkez ile tıklanan p2 arası olan, üst yarıçapı alt yarıçap ile aynı, sağ yönde 3 dönme yapan 3B helisel çizgi aşağıdaki gibi oluşturulur.

Command: helix Number of turns = 3.0000 Twist=CCW Specify center point of base: p1 Specify base radius or [Diameter]: p2 Specify top radius or [Diameter] <24.0335>: ← Specify helix height or [Axis endpoint/Turns/turn Height/tWist]:p3

- Axis point: helezonun üç boyutlu uzayda tepe noktasının yerini ve dolayısıyla taban ile yaptığı açıyı belirlemek için kullanılır.
- Turns: helezonun kaç tur dönerek tamamlanacağını belirler.
- Turn Height: Turlar arasındaki uzaklığı belirler.
- Twist. Helezonun dönme yüksekliğini ayarlar:
	- a. CW: saatin işleyiş yönünde
	- b. CCW: saatin işleyişinin tersine

#### *Polysolid: Bileşik Katı*

Draw>Modelling> Polysolid Command: psolid

Bu komut; genişliği (width) ve yüksekliğini (height) önceden tanımlayarak, XY düzleminde belirlenen noktalardan geçen prizmatik (line modu) ve silindirik (arc modu) bileşik katı nesneler modellemede kullanılır. Ayrıca bu komut, önceden çizilmiş 2B bileşik nesnelerin (pline, circle, polygon vb) object seçeneği ile 3B katı nesneler haline getirilmesinde de kullanılır. Komut sanki mimarlar için özellikle birinci sıraya yerleştirilmişçesine kullanışlı bir komuttur. Kalınlığı, yüksekliği ve hatta çizim hattına hizalanmasını denetleyebildiğimiz çoklu duvar oluşturur.

**Not:** Modelleme yapmadan önce width ve height değişkenlerinin belirlenmesi gerekir. Son belirlenen değerler varsayılan olarak kalır. Genişlik (width) ve yükseklik (height) değiştirme aşağıdaki gibi yapılır.

Command: psolid Specify start point or [Object/Height/Width/Justify] <Object>: w Specify width : 10 Specify start point or [Object/Height/Width/Justify] <Object>: h Specify height : 100 Specify start point or [Object/Height/Width/Justify] <Object>: Esc

- Object: daha önceden çizilmiş olan iki boyutlu nesneyi, son yapılmış boyut ve hizalama ayarlarını dikkate alarak duvar nesnesine dönüştürür.
- Height: duvarın yüksekliğini ayarlar
- Width: duvarın kalınlığını ayarlar
- Justify: duvarın çizim hattı üzerinde hangi konumda yer alacağını düzenler.

#### **2 Boyutlu Çizimden 3 Boyutlu Katı Nesne Oluşturma**

#### *Extrude: Yükselt*

Draw>Modelling> Extrude Command: ext

Bu komut bir kerede seçilebilecek 2B nesnelerin, (rectangle, polygon, circle, polyline ve ellipse) Bulundukları düzleme dik veya açılı olarak uzatılmasıyla 3B katı nesne modellemede kullanılır. Sözü edilen 2B nesneler, 3B bir yol (path) boyunca da uzatılabilir. Bu yol 3D Polyline, Spline veya 2B nesnenin bulunduğu düzleme dik yada açılı bir çizgi (line) olmalıdır.

**Not:** Uzatılarak modeli oluşturulacak nesne, birçok çizgi ve yaydan oluşan karmaşık bir yapıya sahip olabilir. Bu durumda nesne, önce line, arc, pline vb komutlar ile çizilip Modify komutaları düzenlendikten sonra Pedit komutu Join (ekle) seçeneği ile kapalı bir Pline yapılmalıdır.

- Heigght of extrusion: bir profili kendi yüksekliği boyunca yükseklik vererek yükseltir.
- Direction: bir profili iki noktayla tanımlanmış bir hat boyunca yükseltmeye yarar. Bu iki nokta taban düzlemine paralel olmadıkça üç boyutlu uzayda işlem gerçekleştirilir.
	- 1. Extrude komutu verilir.
	- 2. Profil olarak belirlenen nesne seçilir. Enter ile onaylanır.
	- 3. Kısa yol menüsünden Direction seçeneği işarettenir.
	- 4. Yükseltme yönünü tanımlayan ilk nokta belirlenir.
	- 5. Yükseltme yönünü tanımlayan ikinci nokta belirlenir.
- Path: bir çizgisel yol ( tabanı çalışma düzleminde açı oluşturan çizgisel yol) tanımlanarak profil yükseltilir.
- Taper Angle: yükseklik verilen nesnenin genişleyen veya daralan biçimde yani yan yüzeylerin dışa doğru açılarak mı yoksa içe doğru kapanarak mı ilerleyeceğini belirten açısal değeri vererek yükseltme yapılır.Eğim açısının verilişinde (-) ve (+) değerlerinin getirdiği sonuçalar farklıdır.
	- 1. Extrude komutunu verin.
	- 2. Profil olarak belirlenen nesneyi seçerek onaylayınız.
	- 3. Kısa yol menüsünden Taper Angle seçeneğini seçiniz.
	- 4. Yükseltme açısını (+) yada (-) bir değer olarak girin.
	- 5. Yükseltilecek mesafeyi çizim birimi olarak girin.
	- 6. Enter ile onaylayın yükseltme açısını (+) değer girdiyseniz içe doğru daralan bir pirizma, (-) değer olarak gidiyseniz dışa doğru genişeleyen bir pirizma elde edersiniz.
- Yüzden yükseltme: Extrude komutu yeri geldiğinde katı veya yüzey modellerin düzlemsel yüzeylerinde uygulanabilir.

*Revolve: Etrafında Döndür*

Draw>Modelling> Revolve Command: rev

Bu komut bir kerede seçilebilecek 2B nesnelerin, (rectangle, polygon, circle, polyline ve ellipse) bulundukları düzlemde bir eksen etrafında döndürülmesiyle 3B katı nesne

modellemede kullanılır. Döndürme ekseni sözü edilen 2B nesneler içinde bir çizgi olabileceği gibi, standart eksenlerden birisi (X, Y, Z), grafik alanda tanımlanan iki noktadan geçen bir çizgi de olabilir.

**Not:**

- Bu komutta da döndürülecek 2B nesneler, bir kerede seçilebilecek rectangle, circle, polygon, pline ve 3D polyline olmalıdır. Değilse Pedit komutu ile Pline yapılmalıdır.
- Döndürülen kapalı bir çizim nesnesi ise katı (solid9 model elde edilir.
- Döndürülen açık bir çizim nesnesi ise yüzey (surface) model elde edilir.
- Açık bir çizim nesnesi, döndürme ekseni tarafından kapatılıyorsa katı model elde edilir.

Nesneyi seçtikten sonra hayali bir eksenin ilk noktasını (Axis Startpoint) verip ardından istenilen ikinci noktasını (Axis Endpoint) da işaretlendikten sonra döndürme açısı soruları yanıtlanır. Son olarakta bir döndürme açısı (Angle of Revolution=360) seçilip iki boyutlu nesnenin uzayda tarayarak oluşturacağı bir model elde edilir.

Rectangle, kenarlarından birisi etrafında 360° döndürüldüğünde bir silindir modeli oluşur. İşlem aşağıda olduğu gibi yapılır (Şekil 2).

#### REVOLVE

Current wire frame density: ISOLINES=4, Closed profiles creation mode = Solid Select objects to revolve or [MOde]: 1 found

Select objects to revolve or [MOde]:

Specify axis start point or define axis by [Object/X/Y/Z] < Object>:

Specify axis endpoint:

Specify angle of revolution or [STart angle/Reverse/EXpression] <360>: 360

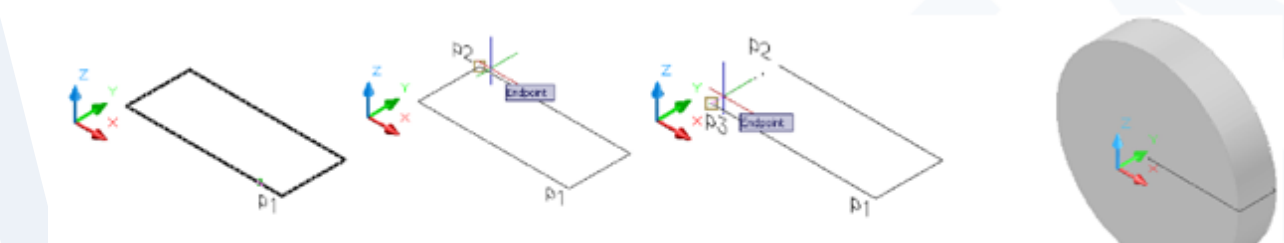

**Şekil 2.** Dikdörtgenin 90° döndürülmesi ile oluşan silindir modeli

Rectangle, aynı düzlemdeki bir çizgi etrafında 360° döndürüldüğünde ortası delik bir silindir modeli oluşur. İşlem aşağıda olduğu gibi yapılır (Şekil 3).

Command: rev Current wire frame density: ISOLINES=0 Select objects to revolve: p1 Select objects to revolve: ← Specify axis start point or define axis by [Object/X/Y/Z] <Object>:  $\leftarrow$ Select an object: p2 Specify angle of revolution or [STart angle] <360>:  $\leftarrow$ 

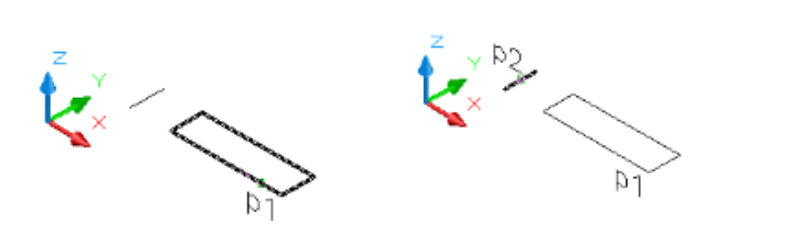

**Şekil 3.** Dikdörtgenin 90° döndürülmesi ile oluşan delikli silindir modeli

Aynı dikdörtgen eksen çizgisi etrafında, 180° yukarıya modellemek için; eksen çizgisi arka yarsından, 180° aşağıya modellemek için eksen çizgisi ön yarsından seçilmelidir (Şekil 4).

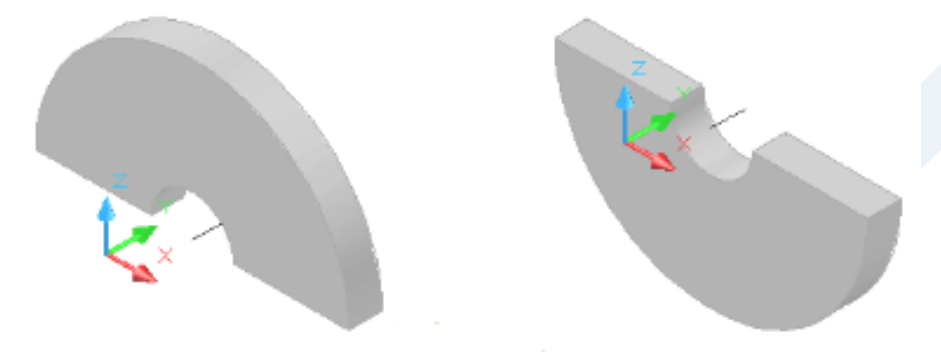

**Şekil 4.** Dikdörtgenin 180° döndürülmesi ile oluşan katı model

Başlama açısı varsayılan olarak 0° dir. Başlama açısı STart angle 90° yapılıp 90° döndürerek modelleme işlemi aşağıda olduğu gibi yapılır (Şekil 5)

Command: rev Current wire frame density: ISOLINES=0 Select objects to revolve: p1 Select objects to revolve: ← Specify axis start point or define axis by  $[Object/X/Y/Z] <$ Object>:  $\leftarrow$  "object seçilmeli" Select an object: p2 Specify angle of revolution or [STart angle] <360>: st Specify start angle <0.0>: 90 Specify angle of revolution <360>: 90

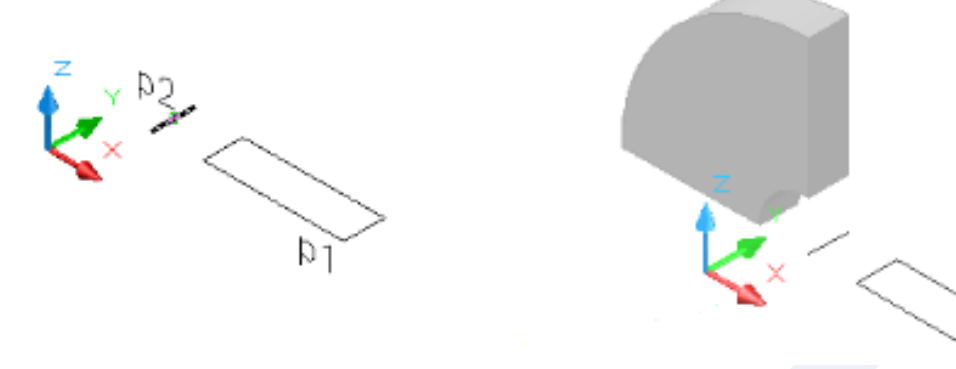

**Şekil 5.** Dikdörtgenin 90° döndürülmesi ile oluşan katı model

#### **Sweep: Süpür/Sürükle**

Draw>Modelling> Sweep Command: sweep

Bu komut bir kerede seçilebilecek 2B nesnelerin, bulundukları düzleme dik diğer bir düzlemdeki yol üzerinde hareket ettirilmesi (süpürme) ile katı model oluşturmada kullanılır. 2B nesneler (rectangle, polygon, circle, polyline ve ellipse) gibi bir kerede seçilebilecek kapalı nesneler olmalıdır. Süpürme yolu (Sweep path) 3D polyline, Spline Ve Helix gibi nesneler olmalıdır. Tablo 1'de süpürmede kullanılabilecek ve süpürme yolu olabilecek nesneler verilmiştir.

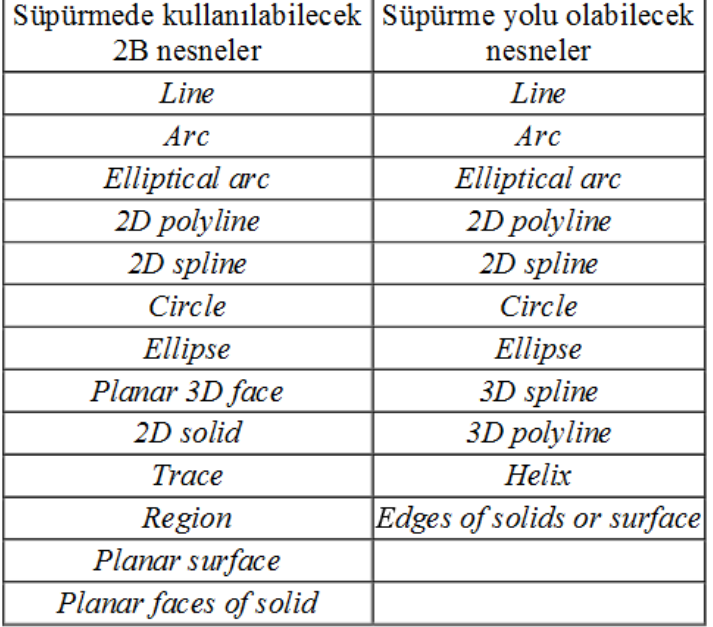

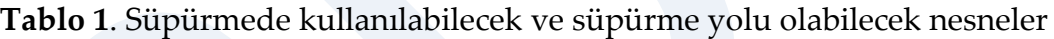

Bir kerede seçilebilecek 2B nesnelerin 3D Polyline bir yol boyunca süpürülerek 3B katı nesnelerin oluşturulması Şekil 6'da anlatılmıştır.

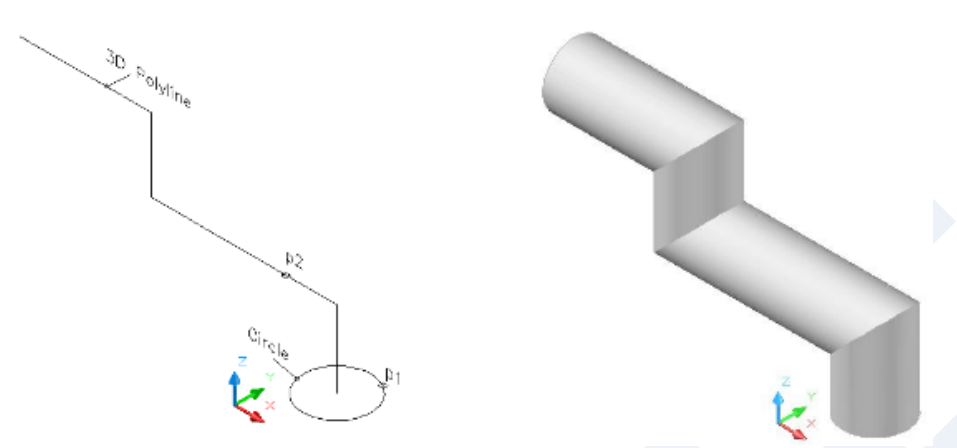

**Şekil 6.** 2B nesnelerin 3D Polyline bir yol boyunca süpürülerek 3B katı nesnelerin oluşturulması.

Command: sweep Current wire frame density: ISOLINES=0 Select objects to sweep: p1 Select objects to sweep: ← Select sweep path or [Alignment/Base point/Scale/Twist]: p2

- Alignment: profilin süpürme hattına nasıl hizalanacağını belirleyen parametredir. İki seçenek tanır.
	- 1. Yes: Profil nesnesinin süpürme hattına dik olarak hizalanması
	- 2. No: Profil nesnesinin kendi özgün konumunu koruması
- Base Point: Normal olarak Sweep işlemi süpürme hattı üzerinde gerçekleşir. Bu durumun değiştirilmesi için kullanılır.
- Scale: süpürme hattının başında yeralan profilin, hattın sonundaki bitiş noktasında farklı bir büyüklükte olması tercih ediliyorsa bir ölçek katsayısının girilmesi gerekmektedir.
- Twist: profil nesnesinin hat boyunca ilerlerken bitiş açısının başlangıç konumuna göre yapacağı açıyı değiştirmek için kullanılır.
- Bank: twist seçeneğini kullanırken açı girmek yerine tercih edilecek olan bank seçeneği hat boyunca süpürülen profilin ona olan açısını kayıp etmeksizin daha doğala yakın burulmaya sahip olmasını sağlar.

*Loft: Kesit modeli*

Draw>Modelling> Loft Command: loft

Bu komut, çeşitli 2B nesnelerden geçen katı modelin oluşturulmasında kullanılır. 2B nesneler bir kerede seçilebilecek bileşik nesneler (circle, recangle, polygon, pline vb.) olmalıdır. Bileşik nesneler 2 den fazla olabilir. Model, seçilen bileşik nesnelerin (kesit cross section) birinden diğerine uygun geçişi ile oluşur. Modelin oluşumunda izlenecek yol (path), ya kesitlere uygun şekilde üretilir veya kullanıcı tarafından seçilir. İstenilen biçimde bir model oluşturabilmek için seçilen yola rehber olacak nesnede gösterilebilir. Tablo 2'de kesit (cross section), yol (path) ve rehber (guide) olabilecek nesneler listelenmiştir.

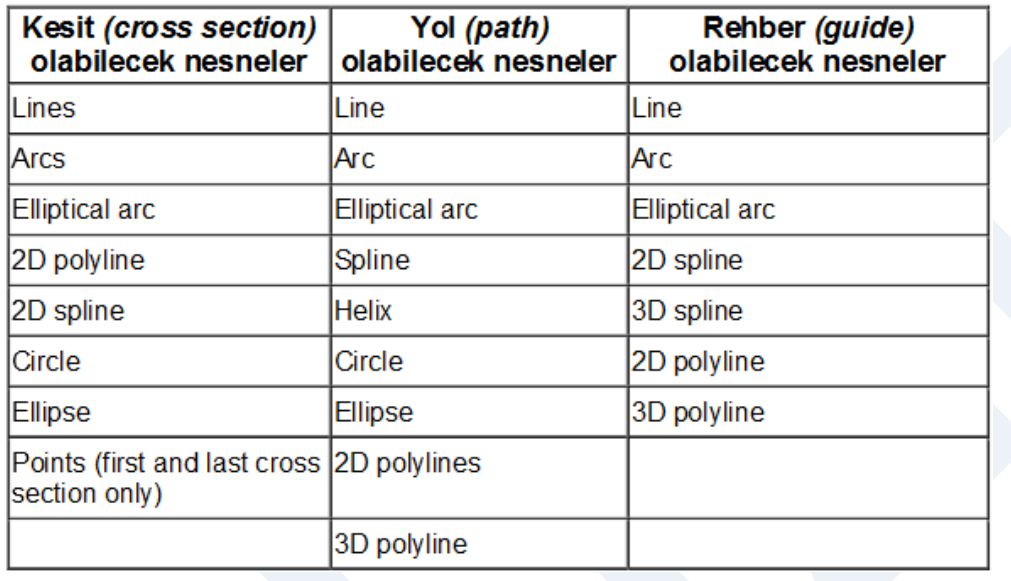

**Tablo 2.** kesit (cross section), yol (path) ve rehber (guide) olabilecek nesneler

XY düzlemine eşmerkezli olarak çizilen kenar uzunluğu 30 olan kare (XY düzleminde), yarıçapı 20 olan altıgen (XY düzleminden Z de 60 yukarıda) ve yarıçapı 40 olan çember (XYdüzlem inden Z de 120 yukarıda) nesnelerinden geçen modelin Loft komutu <Cross-sections only> (kesitlerden geçen) seçeneği ile oluşturulması Şekil 7' de anlatıldığı gibidir.

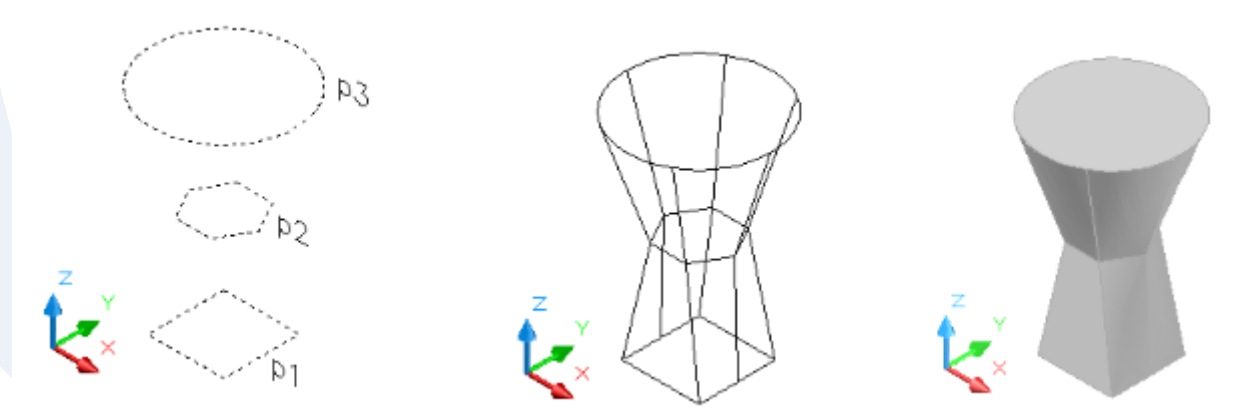

**Şekil 7.** Lof komutu kullanılarak oluşturulan bir katı model

Command: loft Select cross-sections in lofting order: p1 Kare seçilir. Select cross-sections in lofting order: p2 Altıgen seçilir. Select cross-sections in lofting order: p3 Çember seçilir. Select cross-sections in lofting order: ← Enter an option [Guides/Path/Cross-sections] <Cross-sections only>:←

*Prespull: Tut Çek*

Draw>Modelling> Prespull Command: Ctrl+Alt (Tut Çek)

Bu komut, bir kerede seçilebilecek Circle, Rectangle, Polygon, Pline gibi 2B nesnelerin, kapsadıkları alanların seçilip çekilmesi ile 3B katı model oluşturmak için kullanılır. 2B nesne önceden yapılmış bir model yüzeyine çizilip Prespull yapılırsa, yeni oluşturulan model önce yapılmış modelden çıkarılır. Çekme basma sırasında modelin yüksekliğinin belirlenmesi için nokta koordinatı belirleme yöntemlerinin kullanılabildiği gibi, klavyeden yükseklik değeri de girilebilir.

Şekil 8'deki gibi küp modeli ortasına silindirik bir delik açmak için aşağıdaki işlemeler yapılmalıdır. Küp yan yüzeyinde çember merkezinin tanımlanması sırasında DUCS (Dinamik koordinat sistemi), OTRACK ve OSANP özelliği açık olmalıdır.

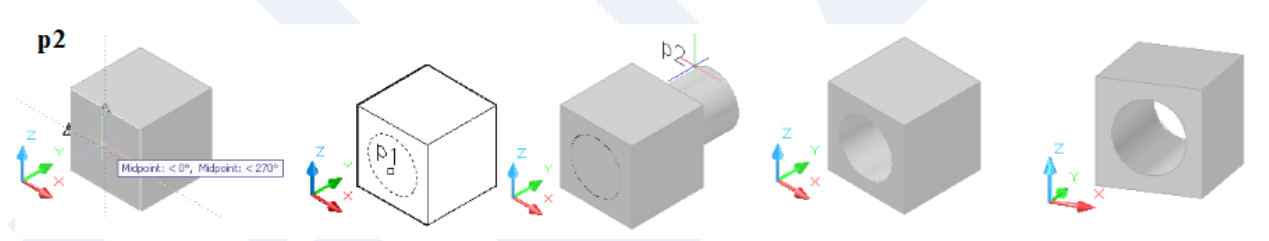

**Şekil 8.** Küp modeli ortasına silindirik bir delik oluşturulması

Command: presspull veya Ctrl+Alt Click inside bounded areas to press or pull. p1 1 loop extracted. 1 Region created.

**Uygulama 1.** Genişliği 10 ve yüksekliği 150 olan aşağıda gösterilen biçim ve boyutta bileşik katıyı modellemek için aşağıdaki işlemler yapılmalıdır.

Not: Model hattı çizimi, üst bakışta (2B çizim yapar gibi) OTRACK ve POLAR veya ORTHO açık olduğu halde yapılması uygun olacaktır.

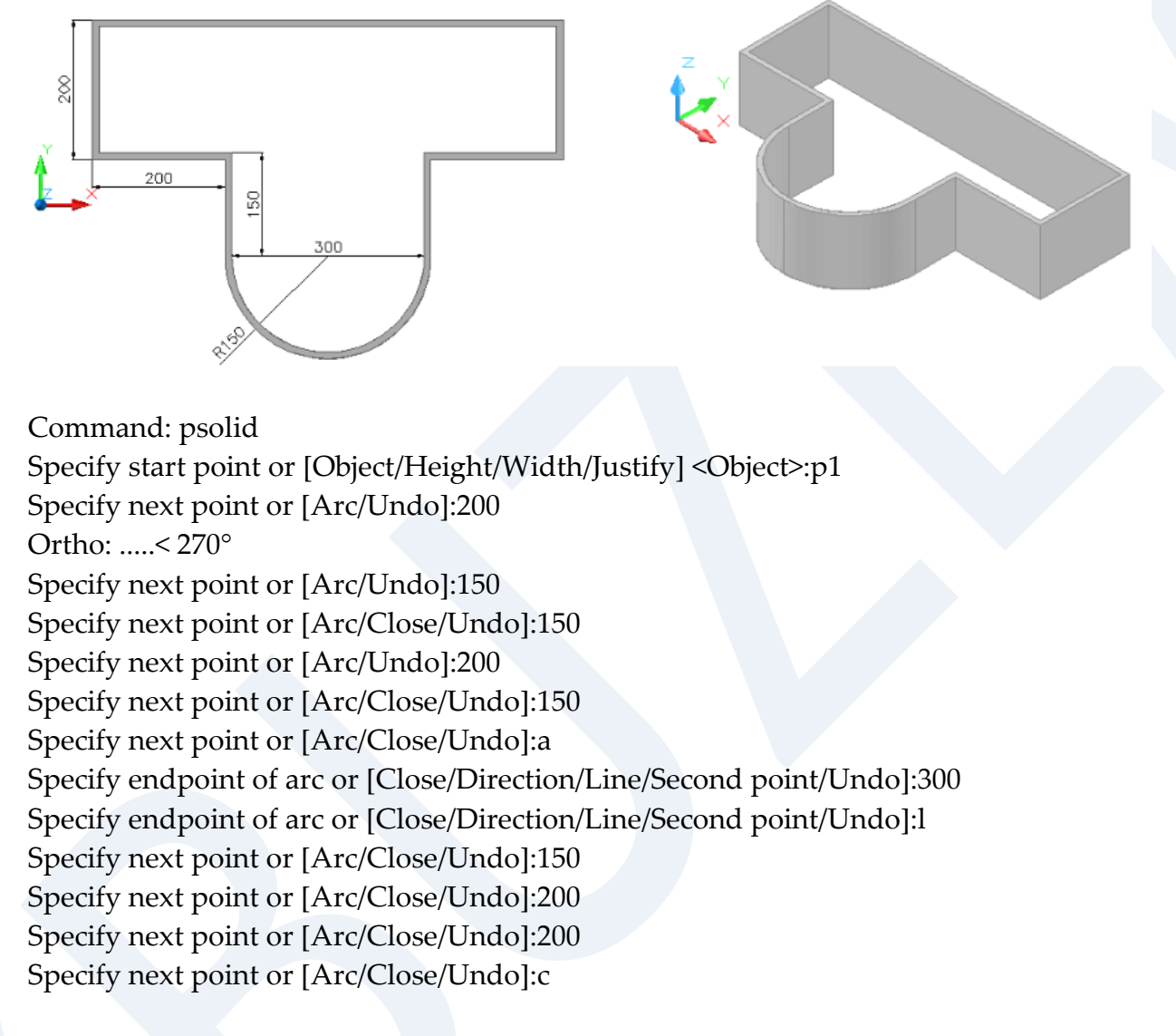

Close yapılmazsa başlangıç noktasına (p1) kapatılmaz.

**Uygulama 2.** Aşağıdaki şekli çizerek katı modelini oluşturunuz.

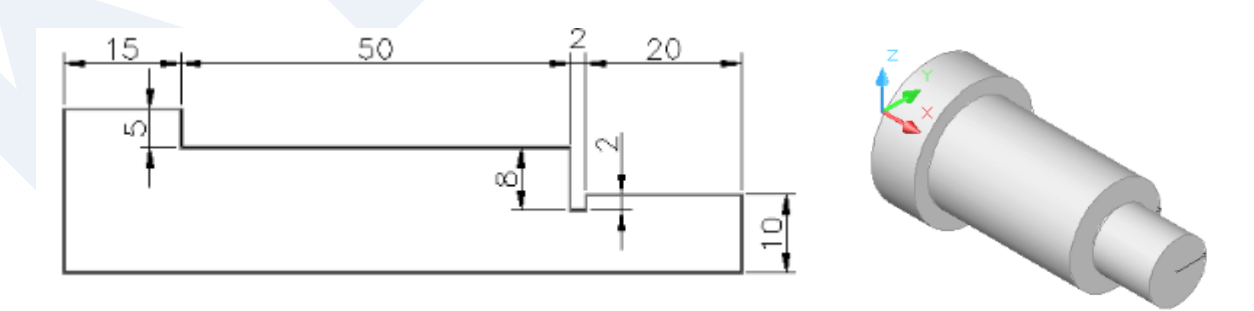

Birçok kademesi bulunan silindirik bir milin modellenmesi için, önce yarım kesit çizilip Pline yapılır. Daha sonra da modelleme işlemi yapılır.

Command: rev Current wire frame density: ISOLINES=0 Select objects to revolve: p1 Select objects to revolve: ← Specify axis start point or define axis by [Object/X/Y/Z] < Object>: p2 Specify axis endpoint: p3 Specify angle of revolution or [STart angle] <360>:  $\leftarrow$ 

**Uygulama 3.** Bir fincanın modellenmesi için önce aşağıdaki şekilde verilen ölçülere göre kesit çizilir. Daha sonra kesitin çizgi ve yayları Pedit komutu ile Pline yapılır. Son olarak Revolve komutunda önce Pline kesit (p1) sonra döndürme ekseni (p2, p3) seçilerek model oluşturulur.

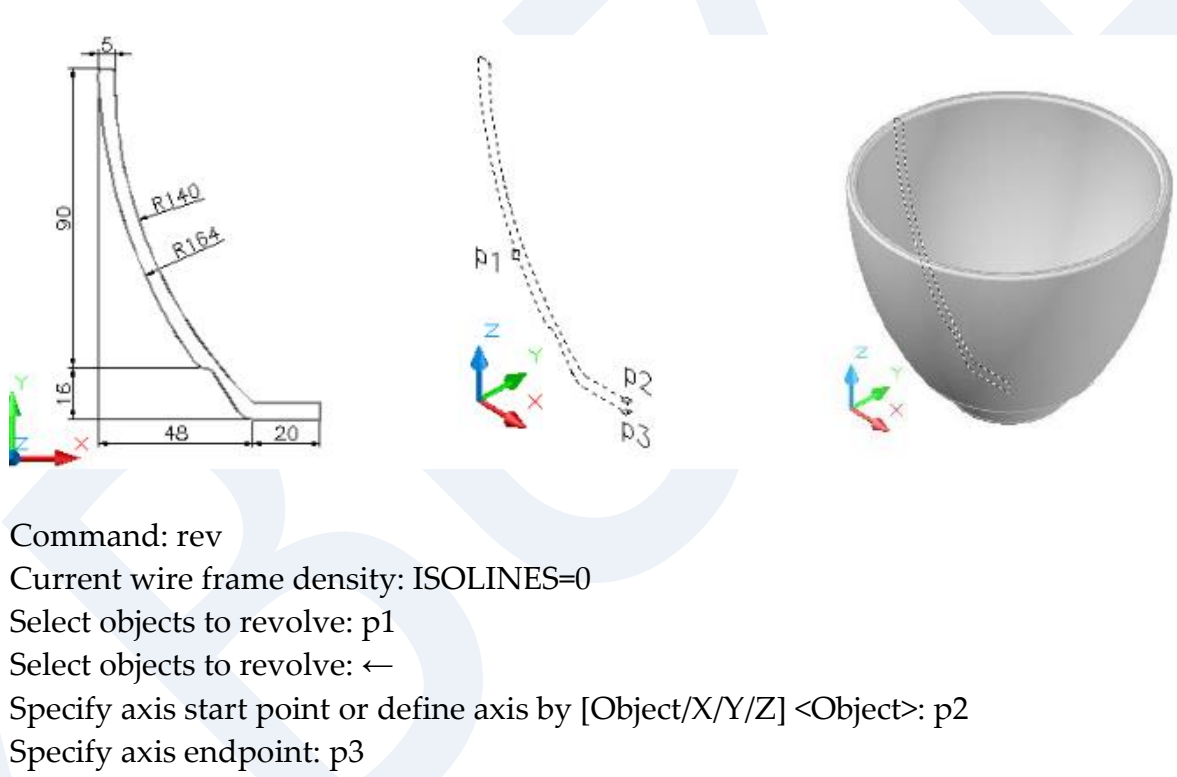

Specify angle of revolution or [STart angle] <360>:  $\leftarrow$ 

#### **Uygulama 4.** Aşağıdaki şekli çizerek katı modelini oluşturunuz.

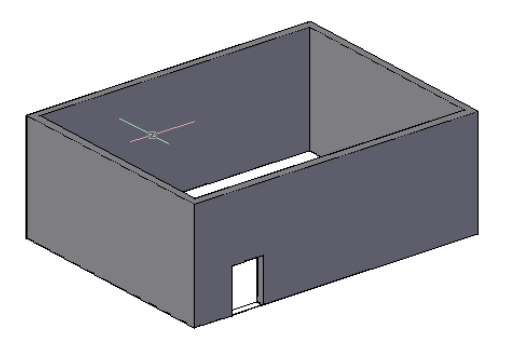

- 1. Rectangle komutu ile 800\*600 büyüklüğünde bir dikdörtgen çiziniz.
- 2. Duvar kalınlığını vermek için offset komutu ile içe veya dışarı doğru 20 birimlik bir parelel kopya yapın.
- 3. Presspull (CTRL+SHİFT+E) komutunu verin.
- 4. Duvarı oluşturan iç ve dış sınırlar arasında kalan bölgeyi tıklayın (seçili görülecektir).
- 5. Z ekseninde yukarı doğru sürüklerken klavyeden 300 yazarak onaylayın.
- 6. Rectangle komutunu verin.
- 7. Duvarlardan birinin üzerine giderek 90\*120 büyüklüğünde bir diktörtgen çizin. Eğer istediğiniz yakalayamadıysanız CTRL basılı tutarak bu duvarı seçin.
- 8. Presspull (CTRL+SHİFT+E) komutunu verin.
- 9. Kapı sınırının içini tıklayıp mekan içerisine sürüklerken, duvar kalınlığını yazıp Enter ile onaylayın

**Uygulama 5.** Aşağıdaki şekli çizerek katı modelini oluşturunuz.

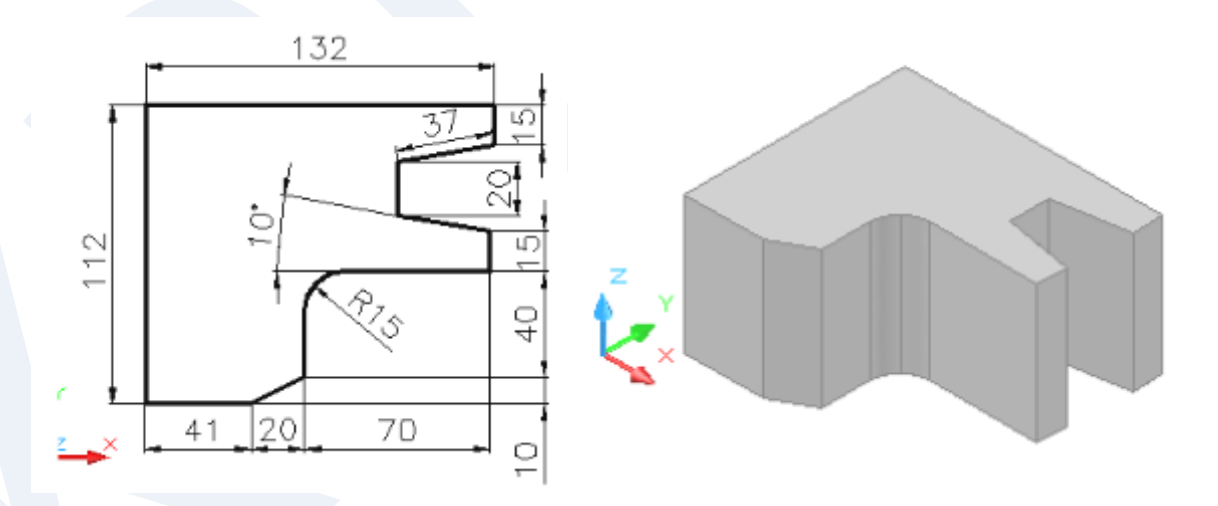

**Uygulama 6**. Aşağıdaki şekli çizerek katı modelini oluşturunuz.

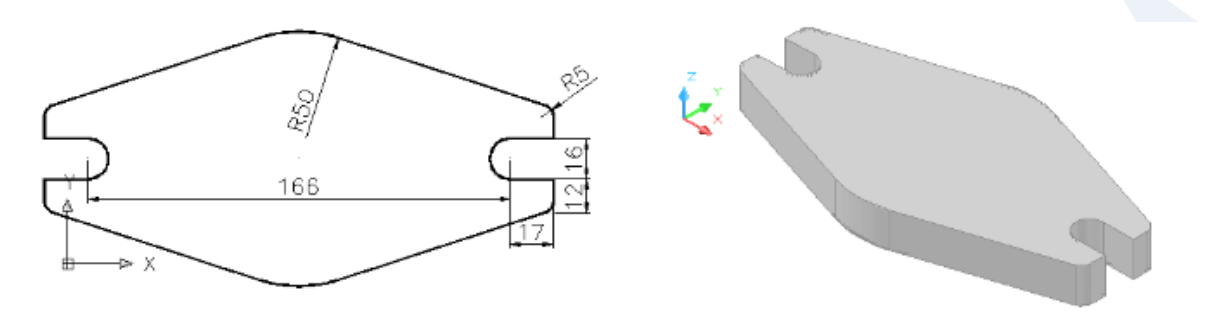

**Uygulama 7.** Aşağıda kesiti verilen freze malafasını modelleyiniz.

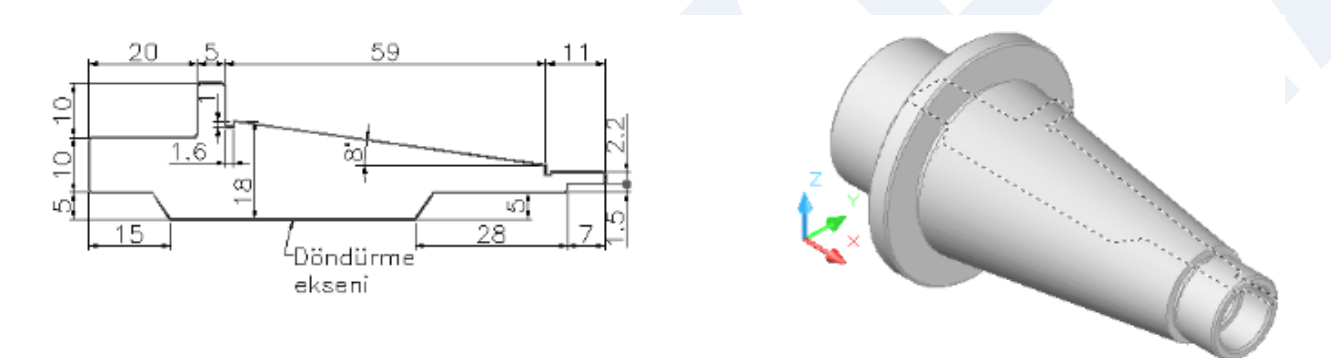

### **Kaynakça**

Gök K, Gök A, 2012, AutoCAD 2012, Seçkin yayınevi 479 s. ISBN: 978-975-021924-5 Baykal G, Öğütlü M, 2010, AutoCAD 2010, 903 s. ISBN: 978-605-106-233-4 İstanbul Başak H, 2007, AutoCAD ve uygulamalrı, 1117 s. ISBN: 978-605-395-049-3